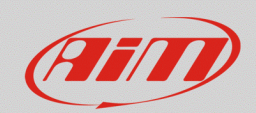

## **RS3**

## Aggiunta della mappa del tracciato

## **Domanda:**

Come posso aggiungere la mappa della pista in cui devo gareggiare all'elenco di Race Studio 3, nel caso in cui essa non sia disponibile o sia disponibile ma con un layout diverso?

## **Risposta:**

Nel caso in cui la pista con il layout desiderato non sia inclusa nel database della sezione Tracks di Race Studio 3, è possibile procedere secondo una delle due modalità spiegate di seguito:

- Selezionando una pista con lo stesso traguardo ma con layout diverso (se disponibile nel database): in questo modo, è possibile ottenere i tempi sul giro al passaggio sul traguardo. La traccia GPS verrà registrata seguendo il nuovo percorso, poiché generata in modo indipendente dal layout della pista che è stata trasmessa al dispositivo.
- Creando una nuova pista, specificando solamente le coordinate geografiche del traguardo: trasmettendo tale pista al dispositivo, si ha il riferimento per la scansione dei tempi sul giro.

Al termine di queste impostazioni, dopo avere trasmesso la pista dispositivo, registrare una sessione per ottenere il file contenente la traccia GPS della pista, che avrà estensione .gpk.

**N.B.:** per ottenere il file .gpk, **è necessaria la presenza di un ricevitore GPS AiM.**

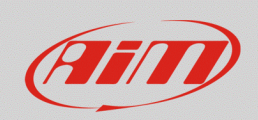

Una volta registrata la sessione, dopo averne scaricato i dati, il file contenente la mappa GPS del tracciato sarà disponibile nella cartella di destinazione del download del PC (estensione .gpk). Dalla sezione Tracks di Race Studio 3, è possibile includere la mappa GPS nei dettagli della pista:

- Se è stata selezionata una pista con lo stesso traguardo ma con layout diverso, per ottenere la pista con il layout desiderato, va creata una nuova pista cliccando "New" dalla pagina principale della sezione. Successivamente, premere "  $\frac{13 \text{ load}}{1}$ " (riquadro rosso, immagine seguente), selezionando il file .gpk dai dati relativi alla sessione registrata in precedenza.
- Se è stata creata una nuova pista specificando solamente le coordinate del traguardo, è sufficiente completarne i dettagli ed aggiungerne la traccia GPS relativa, importandola dai dati della sessione registrata in precedenza (immagine seguente).

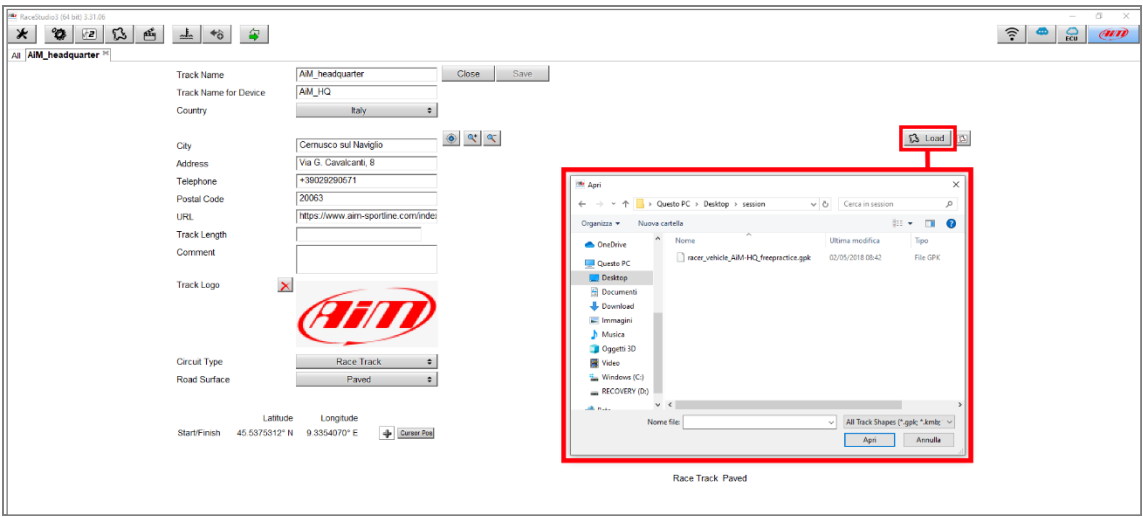

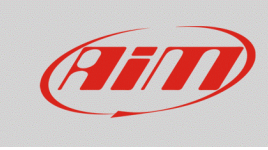

Premere il tasto "Save" (immagine successiva), per confermare le modifiche del tracciato, che sarà aggiunto all'elenco delle piste di Race Studio 3.

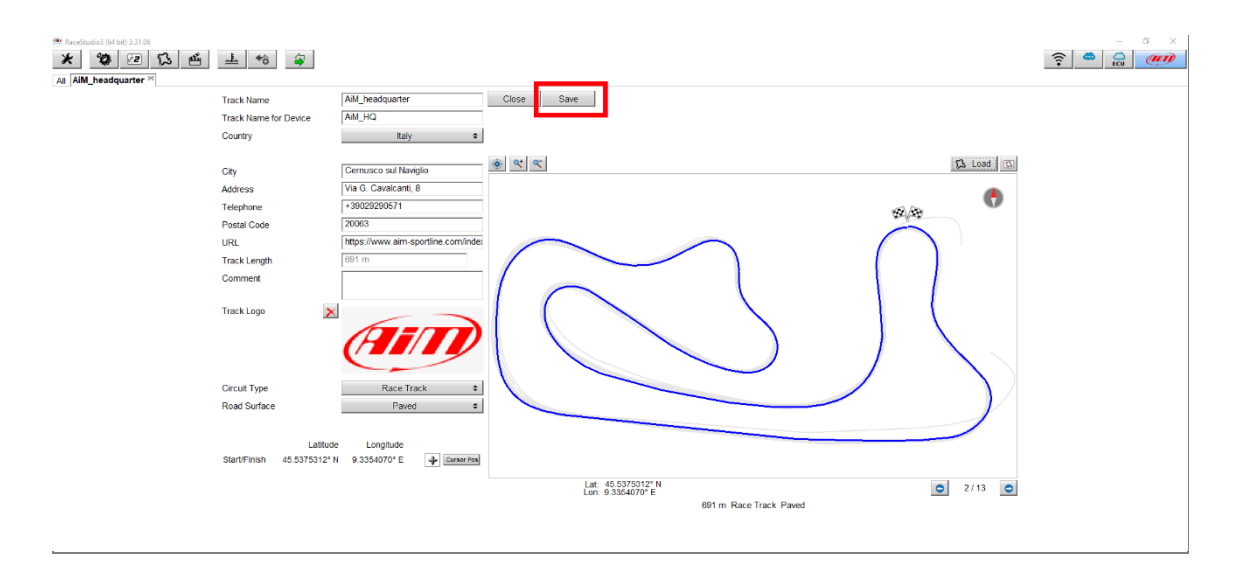